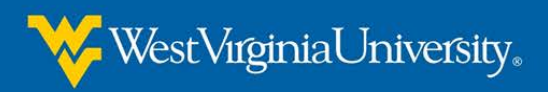

# **What is New in the New WVU eCampus?**

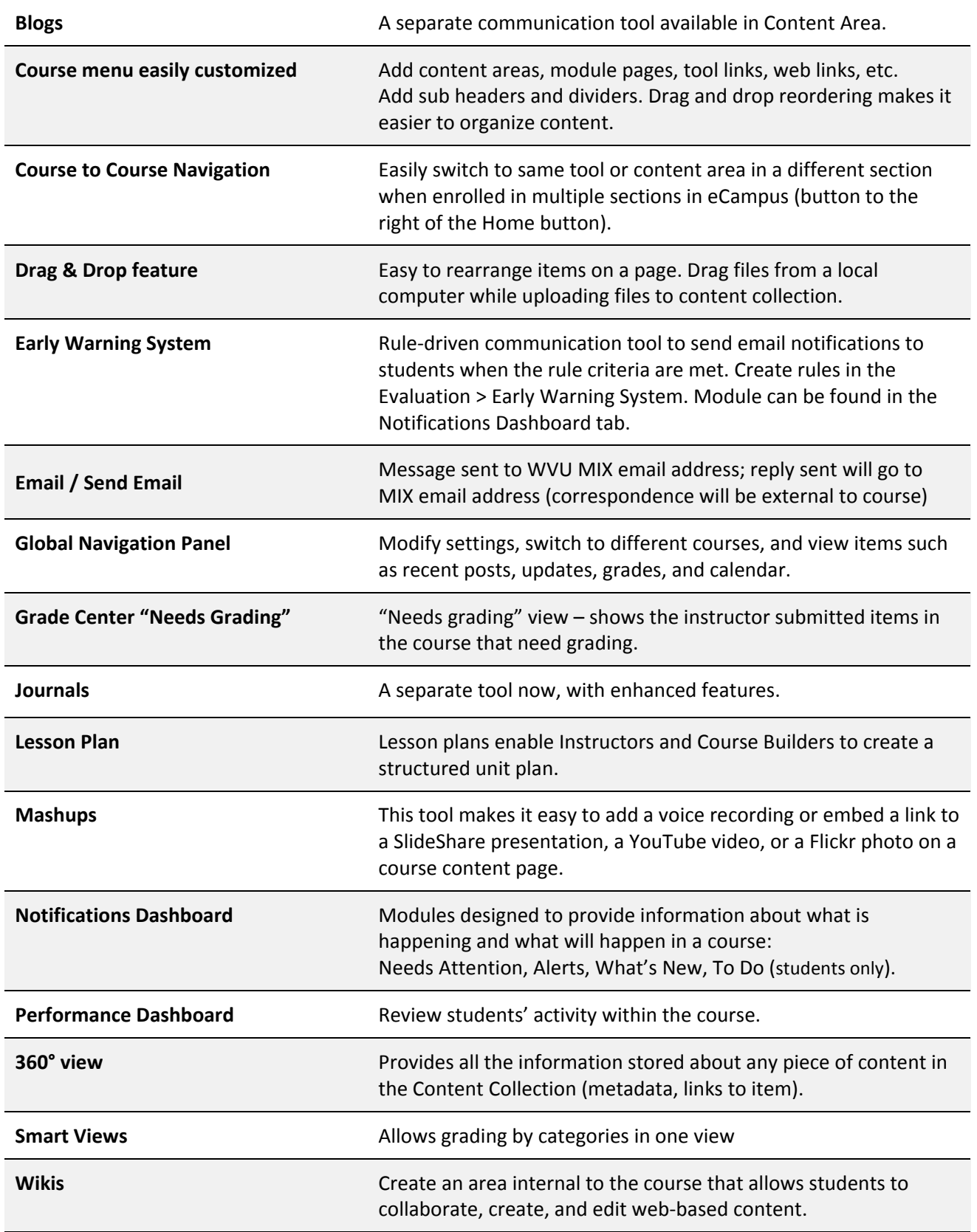

# **Where is …?**

Some tools and features have been renamed or reinvented in the new WVU eCampus.

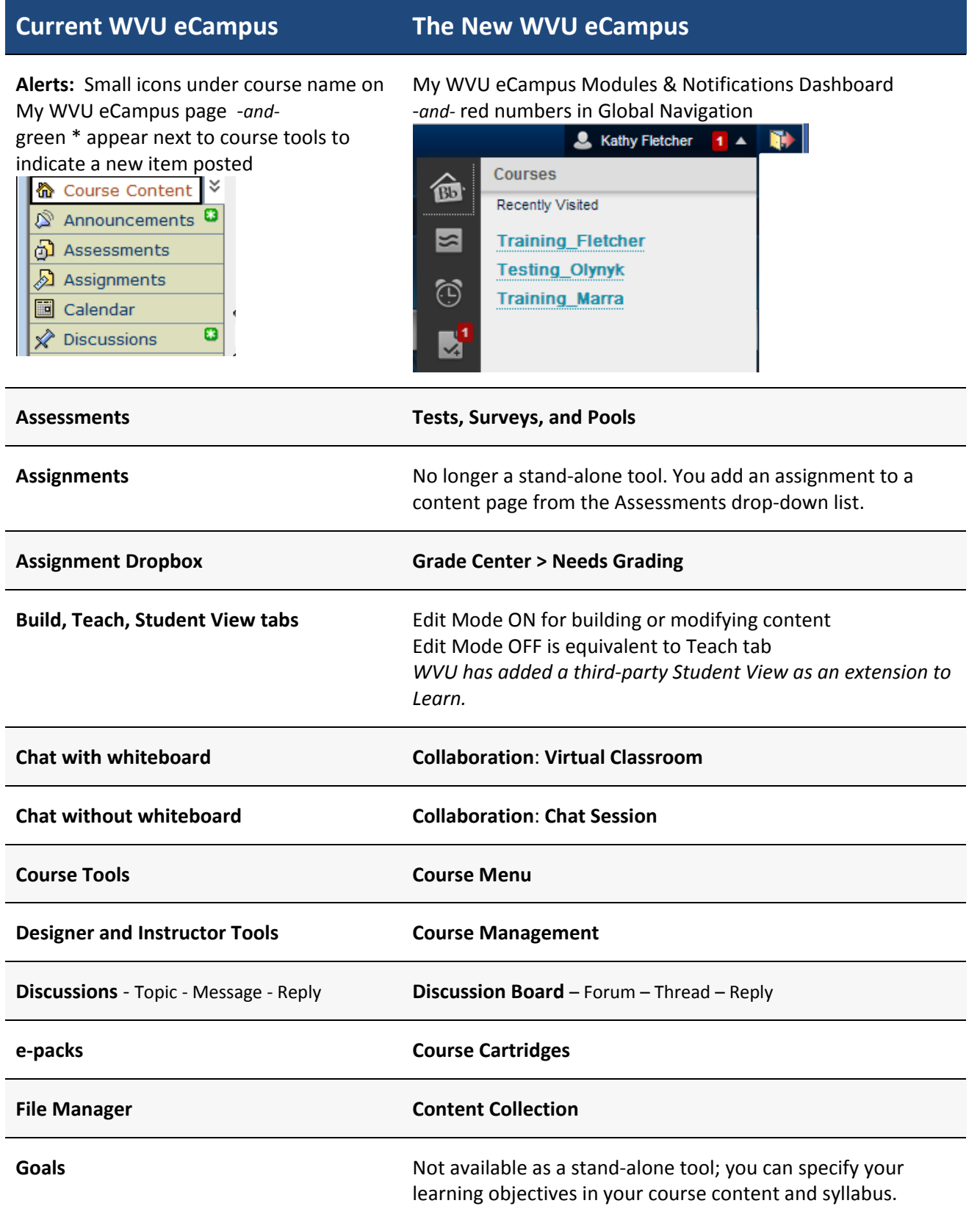

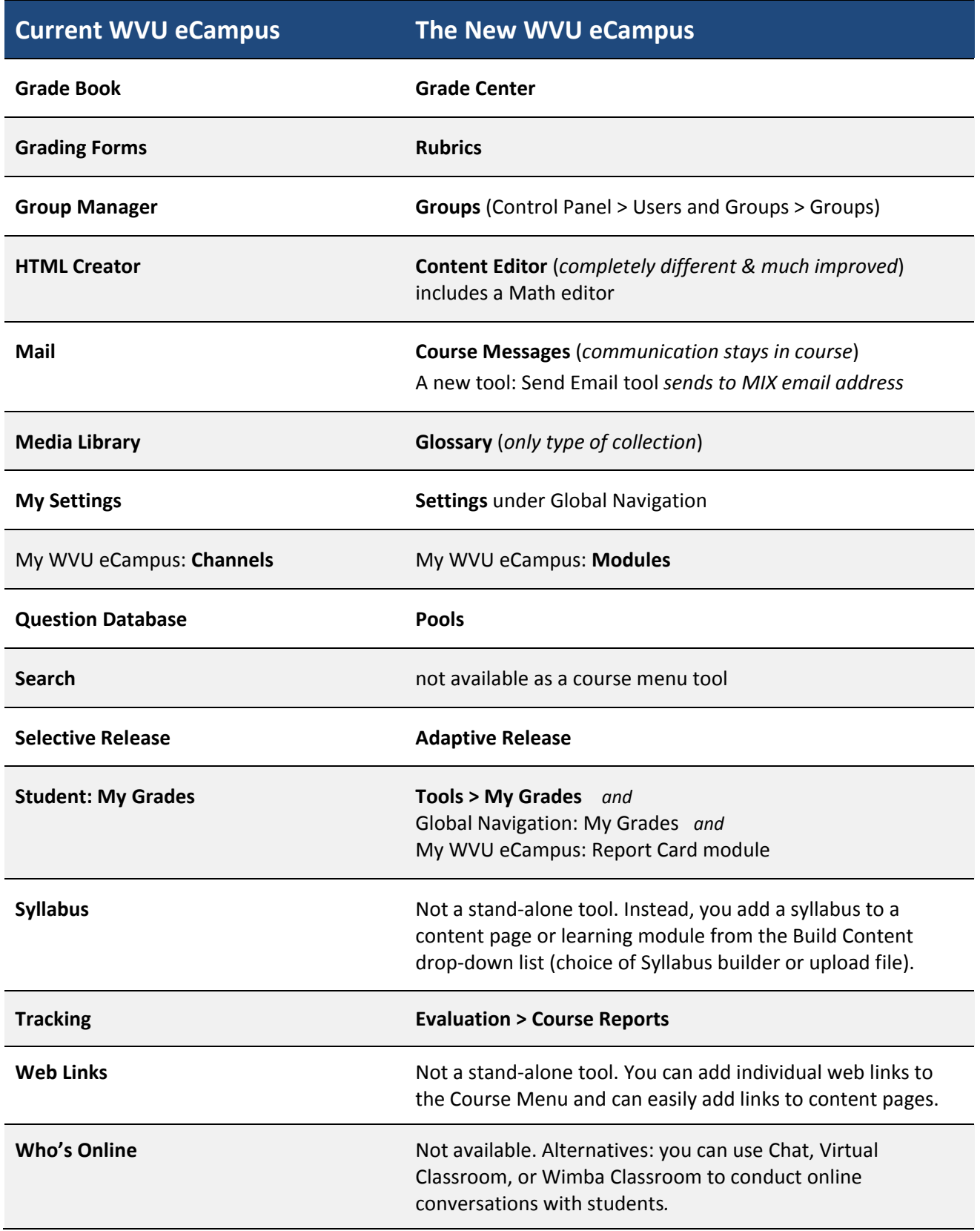

## **My WVU eCampus Page**

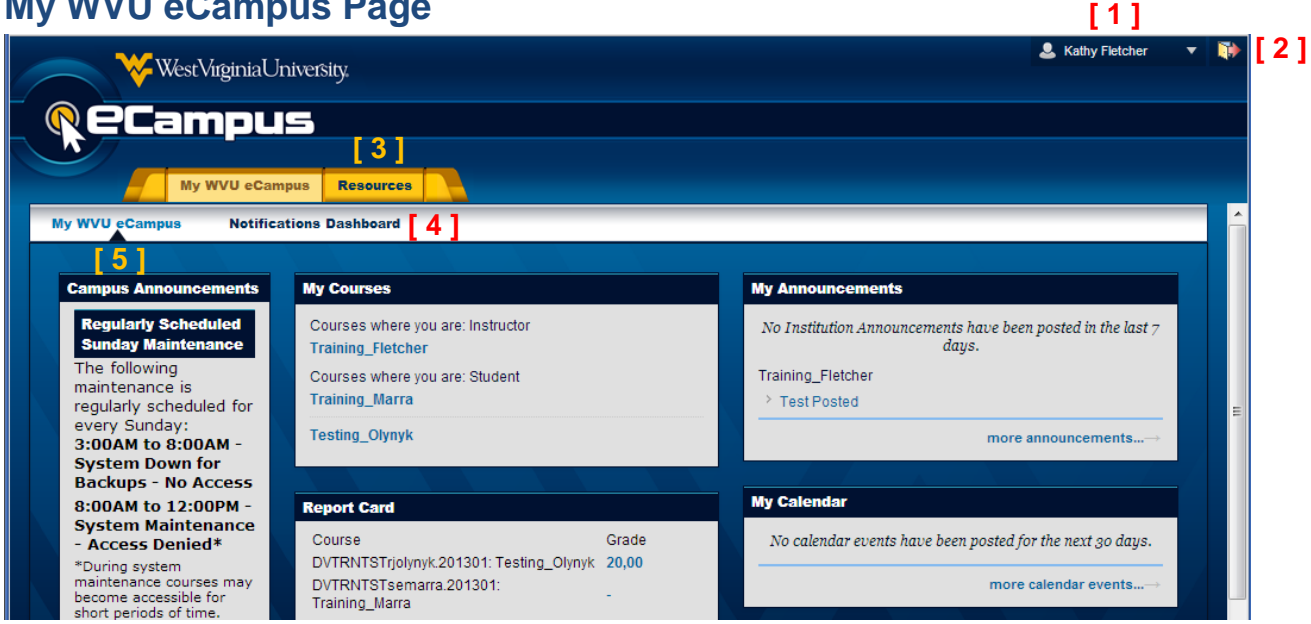

This is the **My WVU eCampus** tab.

Click on your name [1] to open the **Global Navigation Panel**.

Click on the small door with arrow [2] icon in upper right corner to **Logout**.

Click on the **Resources** tab [3] to get to learning materials and contact information for help. Click on the **Notifications Dashboard** subtab [4] to view its modules.

A dark blue triangle [5] indicates you are viewing the My WVU eCampus subtab.

## **Sample Course Home Page** (module page) – as a student

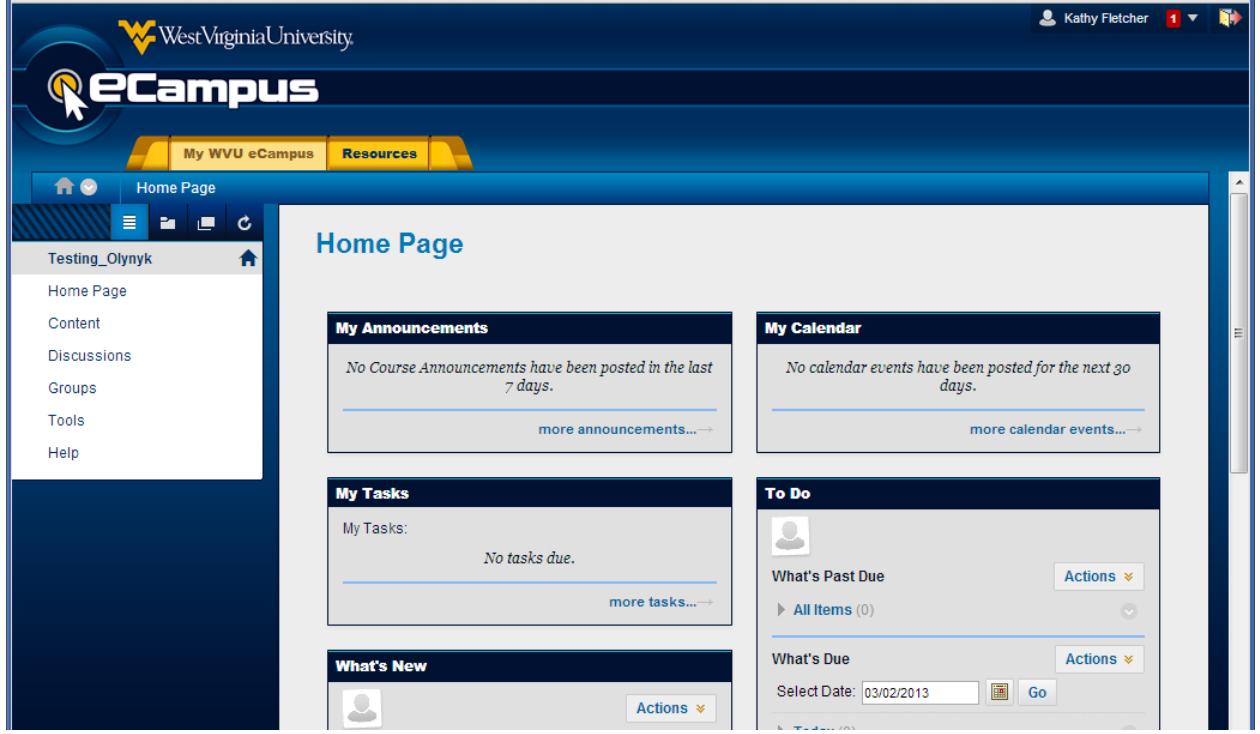

The Home Page is a "module" page and is the default first page in a course section. The instructor can add, delete, and rearrange the placement of these modules.

On this sample page, I created a folder for lecture notes, a folder of assessment activities, a link to a learning module, a web link, and a link to a discussion topic

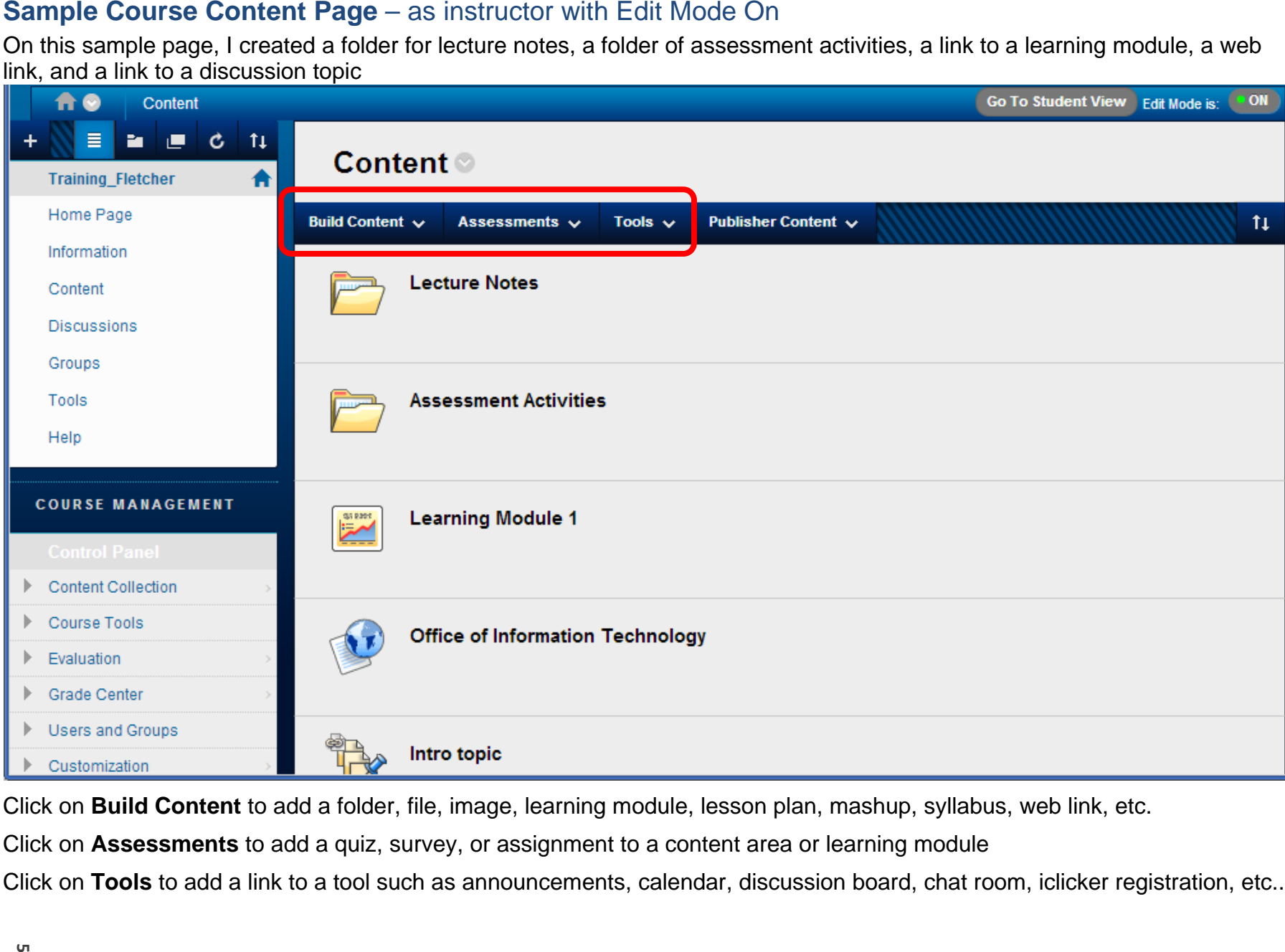

Click on **Build Content** to add a folder, file, image, learning module, lesson plan, mashup, syllabus, web link, etc.

Click on **Assessments** to add a quiz, survey, or assignment to a content area or learning module

Click on **Tools** to add a link to a tool such as announcements, calendar, discussion board, chat room, iclicker registration, etc..

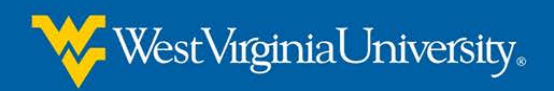

## **Meet the New WVU eCampus**

## **Course Management Control Panel**

### Instructors have access to this panel:

#### Content Collection

#### **Course Tools**

Announcements Blogs Collaboration Contacts Course Calendar Course Messages **Discussion Board** Glossary Journals McGraw-Hill Higher Education Respondus LockDown Browser Rubrics SafeAssign Self and Peer Assessment Send Email Student View Tasks Tests, Surveys, and Pools Wikis i>clicker Instructor Tools

#### ▼ Evaluation

Course Reports Early Warning System Performance Dashboard

**Grade Center** 

**Needs Grading** Full Grade Center Assignments **Tests** 

Users and Groups

Groups

- ▼ Customization
	- Quick Setup Guide **Teaching Style Tool Availability**
- ▼ Packages and Utilities Export/Archive Course

 $\overline{\phantom{a}}$  Help

### **Customize Course Menu**

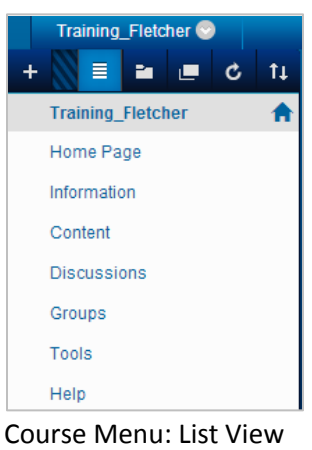

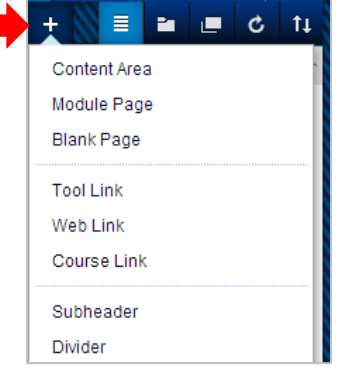

Click on **+** to add items (while in List View) New items added to menu bottom – can drag & drop

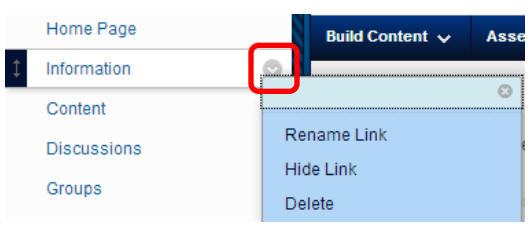

Mouse over end of menu item. Click on Action Link for options : Rename Link, Hide Link, Delete

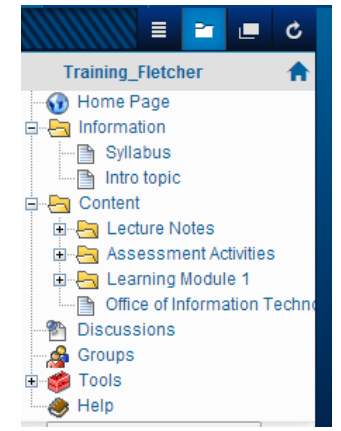

Course Menu: Folder View